## **Fiche-outil n° 4-01 Afficher les écritures comptables and the contract of the contract of the contract of the contract of the contract of the contract of the contract of the contract of the contract of the contract of the contract of the c**

## 1. À PARTIR DE LA FACTURE

- Activez le module **Comptabilité**.
- Cliquez sur le menu **Clients** ou **Fournisseurs** puis sur l'option **Factures**.
- Cliquez sur la facture dont l'écriture comptable doit être affichée.
- Activez l'onglet **Écritures comptables**.

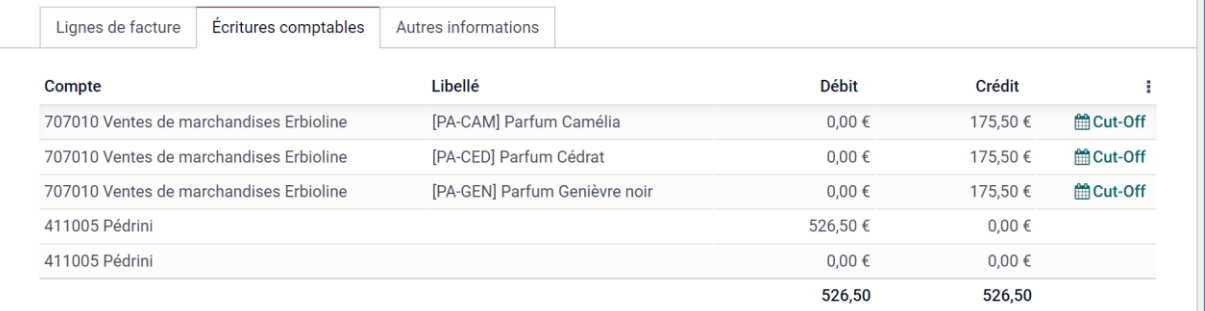

## 2. À PARTIR DU JOURNAL

- Activez l'application **Comptabilité**.
- Cliquez sur le menu **Comptabilité** puis **Ventes**, **Achats** ou **Banque...**

Les écritures qui correspondent au journal sélectionné sont affichées.

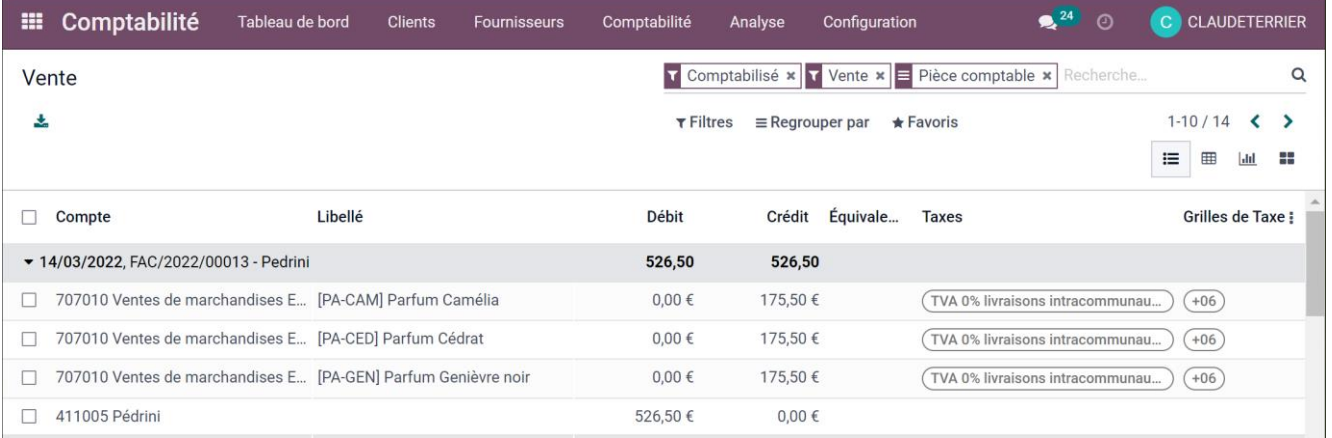

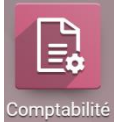